# **eFront**

## **PayPal Integration Guide**

## **eFront PayPal Integration Guide**

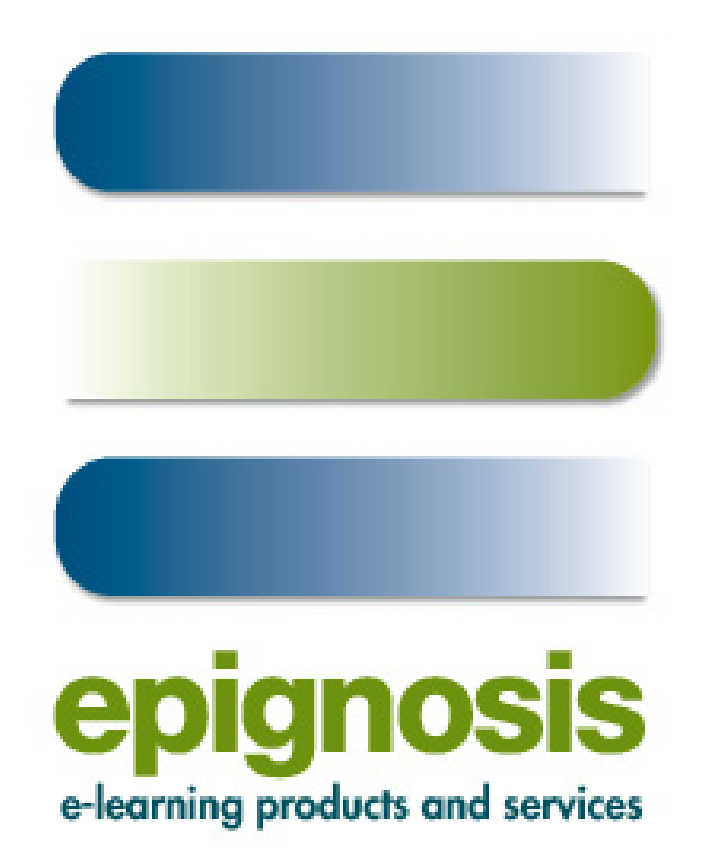

#### **EPIGNOSIS LTD**

44, Katehaki, Athens, Greece, 11525 & Patras Science Park, Stadiou Str, Platani, Patras, Greece, 265 04 email: [info@epignosis.com.gr,](mailto:info@epignosis.com.gr) [info@efront.gr](mailto:info@efront.gr)  phone: (+30) 210 6756008, (+30) 210 6756112 Fax: (+30) 210 6756527

## <span id="page-2-0"></span>**CONTENTS**

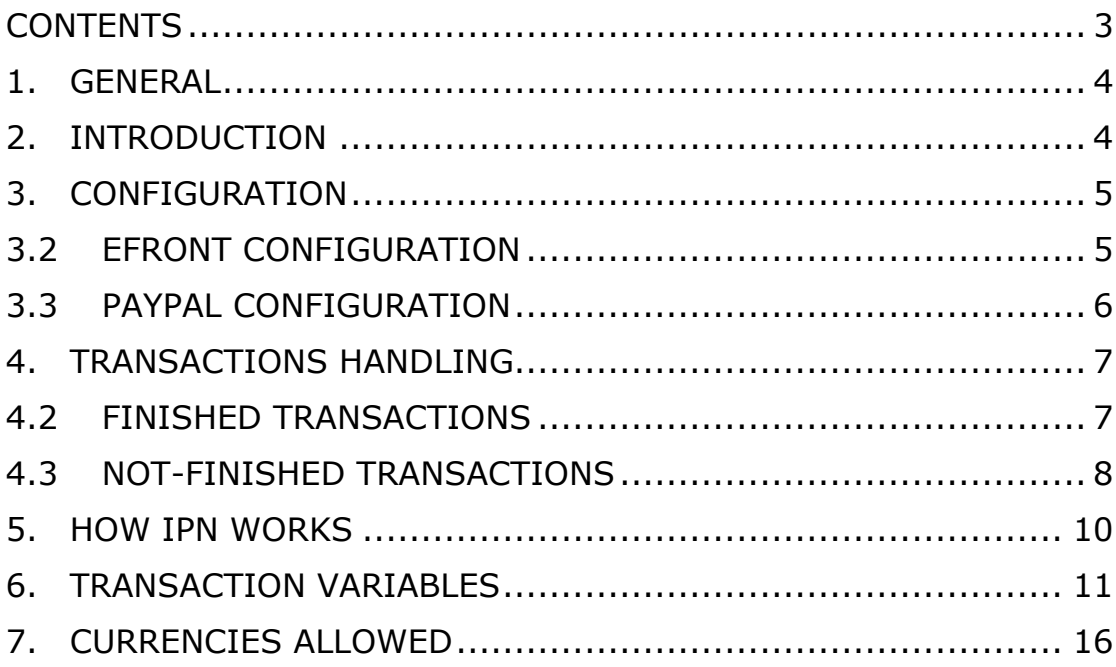

## <span id="page-3-0"></span>**1. GENERAL**

This support guide describes how to utilize PayPal through eFront in order to accept payments for item purchases (ex. lessons or seminars). This manual is intended for eFront administrators.

## **2. INTRODUCTION**

In general, PayPal let you accept payments for your services. When you enable PayPal support in eFront, you can offer users with lessons and seminars in predefined prices. The end user can select some of the provided lessons/courses and billed automatically through the PayPal system. The transaction logic is embedded to eFront making the whole process easy to setup. In the eFront system the user selects what he wants to buy and then transferred automatically to PayPal in order to give his card details and finish the transaction.

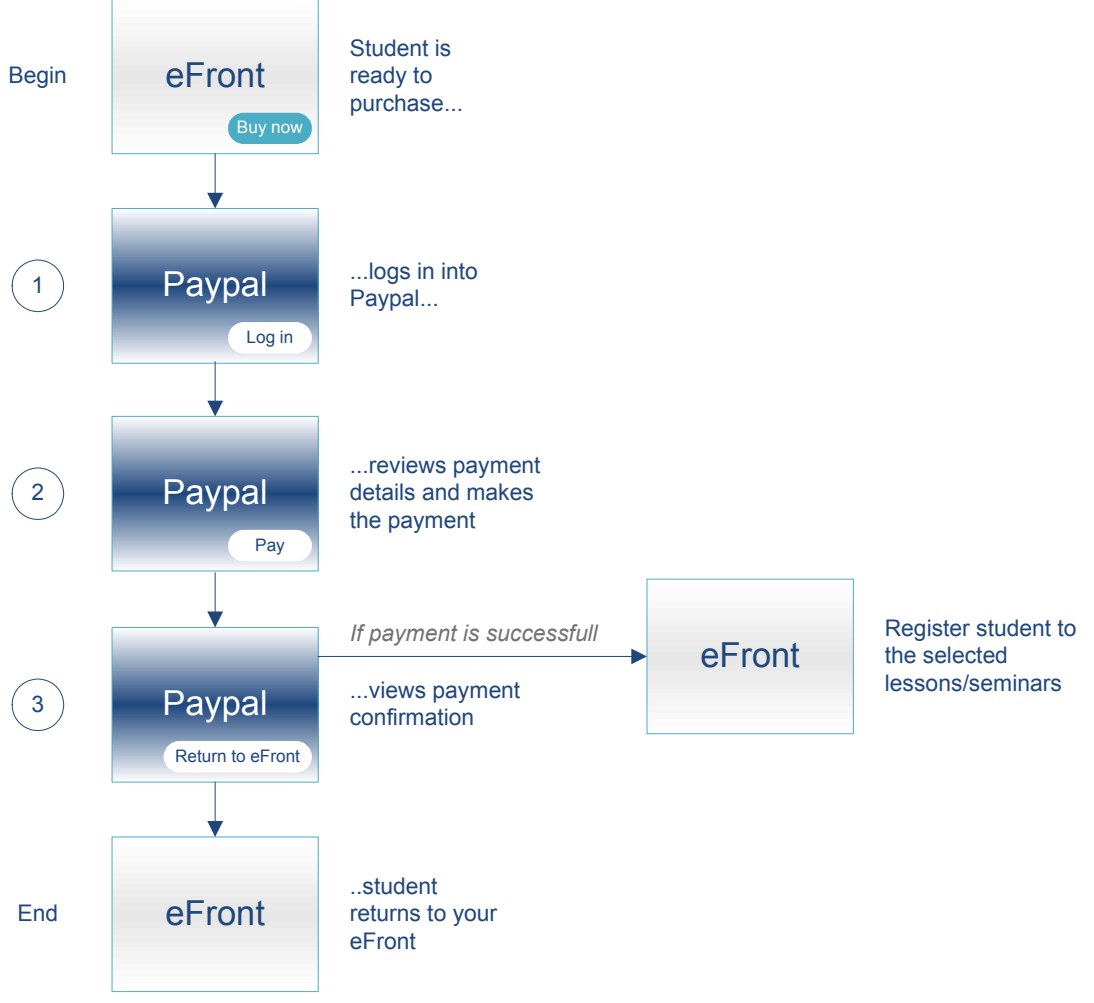

**Figure 1. Payment sequence through PayPal** 

## <span id="page-4-0"></span>**3. CONFIGURATION**

#### 3.2 EFRONT CONFIGURATION

With the administrative rights you log in the eFront system [\(Figure 2](#page-4-1)).

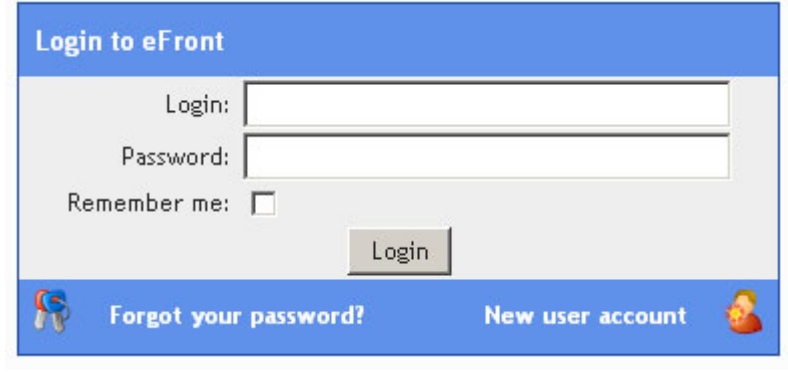

**Figure 2. Log in screen** 

<span id="page-4-1"></span>In the control center you select the PayPal option ([Figure 3\)](#page-4-2).

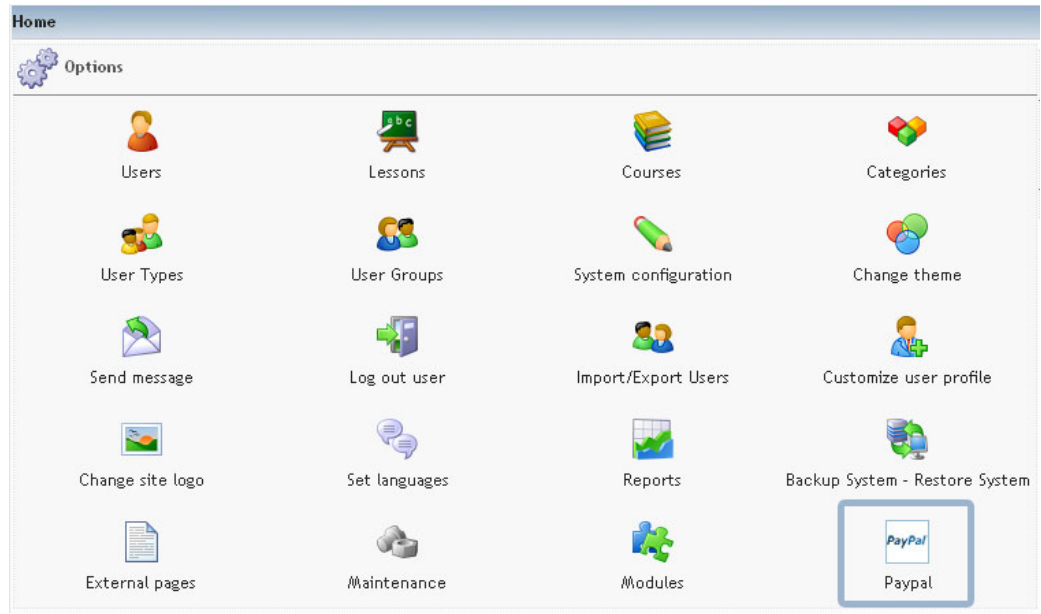

**Figure 3. Control Center** 

<span id="page-4-2"></span>This page shows the transactions that have been made so far in two different tabs in order to be better handled (it will be described in a following section). At the top and left of the page there is a link "PayPal configuration panel" where you can configure eFront for PayPal payments ([Figure 4\)](#page-5-1).

<span id="page-5-0"></span>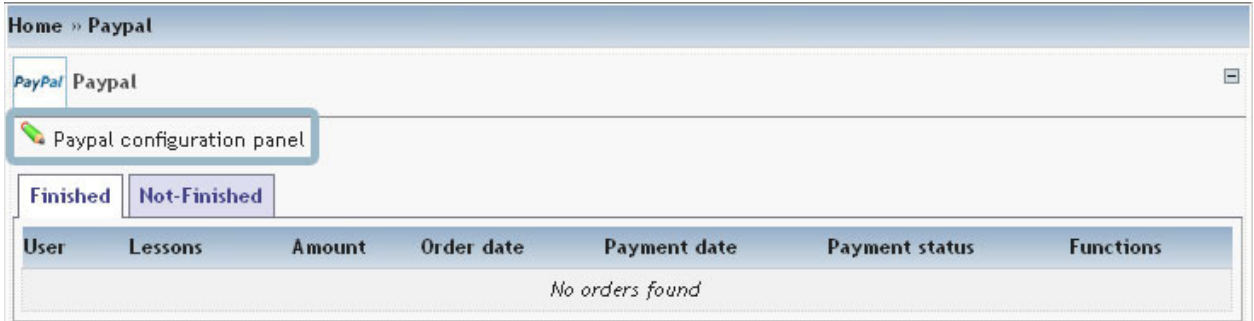

**Figure 4. PayPal administrator page** 

<span id="page-5-1"></span>In the configuration panel [\(Figure 5](#page-5-2)) you must fill at least your PayPal business address. This is the account to which all payments will be tranfered. Additionally, you can choose if you want to enable notification messages to students, professors and admins for each transaction. In order to enable/disable PayPal payments you just need to set/unset the PayPal email address.

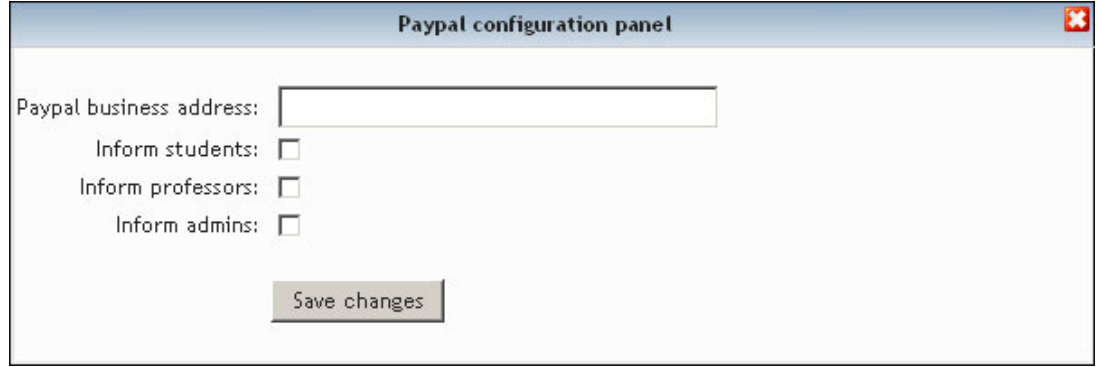

**Figure 5. PayPal Configuration Panel** 

#### <span id="page-5-2"></span>3.3 PAYPAL CONFIGURATION

Finally the administrator has to enable the IPN in his PayPal account. He can activate IPN for his PayPal account through his account profile. When you activate IPN through your account profile, the notification URL that you specify is used for all your IPNs. You can override the value on specific payment transactions by including notification URLs in the programming code that your website sends to PayPal when people pay you.

To activate IPN through your account profile:

- Log in to your Business or Premier Account.
- Click the **Profile** sub-tab.
- In the **Selling Preferences** column, click the **Instant Payment Notification Preferences** link.
- Click the **Edit** button.
- Select the checkbox to activate IPN.
- <span id="page-6-0"></span>• In the **Notification URL** text box, enter the URL that will receive and process IPNs. In this occasion the URL is something like: http://youreFront.com/ipn.php
- Click the **Save** button.

## **4. TRANSACTIONS HANDLING**

Assume that a user has selects a few items and they have been added to his shopping basket. If these items have a price (an item may not have a price which makes it a free item by default) then the user proceeds and makes a payment through PayPal. Prior sending the user to PayPal the transaction is being tracked (labeled as not-finished) and can be viewed from eFront's administrator menu in the main PayPal screen [\(Figure 4](#page-5-1)).

#### 4.2 FINISHED TRANSACTIONS

If this payment is successful then on the background with the use of the IPN (Instant Payment Notification) technique, the student is being registered in the items that he had selected before. If he follows the return address that PayPal provides he can see a message about the successful transaction (note that this is not a necessary action in order to be registered for the selected items because this was made with the IPN). Info about this transaction is available from the administrator in the main PayPal screen ([Figure 6](#page-6-1)) and the tab with title "Finished" as it has changed status.

| Home » Paypal            |                            |        |                       |                       |                       |                  |  |
|--------------------------|----------------------------|--------|-----------------------|-----------------------|-----------------------|------------------|--|
| PayPal Paypal            |                            |        |                       |                       |                       |                  |  |
|                          | Paypal configuration panel |        |                       |                       |                       |                  |  |
| Finished<br>Not-Finished |                            |        |                       |                       |                       |                  |  |
|                          |                            |        |                       |                       |                       |                  |  |
|                          | Lessons                    | Amount | Order date            | <b>Payment date</b>   | <b>Payment status</b> | <b>Functions</b> |  |
| <b>User</b><br>student2  | Maya Civilization          | 12€    | 01 Feb 2008, 18:15:12 | 01 Feb 2008, 18:16:30 | Completed             | $\bigcirc$       |  |

**Figure 6. Finished transactions** 

<span id="page-6-1"></span>In [\(Figure 6\)](#page-6-1) we can see some Finished transactions. The administrator can see at a glance some basic information about these transactions and in the last column he can see in detail all the variables that have been transferred through PayPal [\(Figure 7\)](#page-7-1). A detailed description of all these variables is available on the following sections.

<span id="page-7-0"></span>

|                           |                                                             | <b>Transaction details</b> |                              |
|---------------------------|-------------------------------------------------------------|----------------------------|------------------------------|
| id:                       | 4                                                           | mc_gross:                  | 12                           |
| settle amount: 15.09      |                                                             | address_status:            | confirmed                    |
| payer id:                 | 7B9Q3TQYH3L8L                                               | tax:                       | 0.00                         |
| address_street: 1 Main St |                                                             | payment date:              | 07:23:52 Feb 01, 200         |
| payment status: Completed |                                                             | charset:                   | windows-12                   |
| address zip:              | 95131                                                       | first name:                | Test                         |
| mc_fee:                   | 0.70                                                        | address country code: US   |                              |
| exchange rate: 1.33562    |                                                             | address_name:              | Test User                    |
| notify_version: 2.4       |                                                             | settle_currency:           | <b>USD</b>                   |
| custom:                   | 0802011702451ae4                                            | payer_status:              | verified                     |
| business:                 | businessmail@efrontlearning.gr address_country:             |                            | United States                |
| address_city:             | San Jose                                                    | quantity:                  | 1                            |
| verify_sign:              | A.MoTOojN7                                                  | payer email:               | clientmail@efrontlearning.gr |
| txn_id:                   | 77N000108H2791037                                           | payment_type:              | instant                      |
| last name:                | User                                                        | address_state:             | CA                           |
|                           | receiver_email: businessmail@efrontlearning.gr payment_fee: |                            |                              |
| receiver id:              | 332WDAK5BQQ6N                                               | txn_type:                  | web_accept                   |
| item name:                | Maya Civilization                                           | mc_currency:               | <b>EUR</b>                   |
| item number:              | 5                                                           | residence country:         | US.                          |
| test ipn:                 | 1                                                           | payment_gross:             |                              |
| shipping:                 | 0.00                                                        | status:                    | paypal                       |

**Figure 7. Finished transaction details** 

#### <span id="page-7-1"></span>4.3 NOT-FINISHED TRANSACTIONS

If the payment was not successful then there was a problem such as:

- The student had not made any payment, or
- The student had problems with the data transferred through PayPal, or
- There was a problem with the student's card etc.

In such an occasion the transaction remains "Not-Finished" and the administrator can view it in the main PayPal screen ([Figure 8](#page-7-2)) under the tab with the title "Not-Finished".

|        |                                 |                   | Ξ                            |  |  |  |  |
|--------|---------------------------------|-------------------|------------------------------|--|--|--|--|
|        |                                 |                   |                              |  |  |  |  |
|        |                                 |                   |                              |  |  |  |  |
|        | <b>Not-Finished</b><br>Finished |                   |                              |  |  |  |  |
| Amount | Order date                      | <b>Status</b>     | <b>Functions</b>             |  |  |  |  |
| 12€    | 06 Mar 2008, 14:55:06           | submitted         | $\left( \frac{1}{2} \right)$ |  |  |  |  |
| 36.5 € | 03 Mar 2008, 01:19:01           | submitted         | $\bigcirc$                   |  |  |  |  |
| 36.5 € | 03 Mar 2008, 01:11:10           | submitted         | $\mathbf Q$                  |  |  |  |  |
| 36.5 € | 03 Mar 2008, 00:44:28           | submitted         | $\bigcirc$                   |  |  |  |  |
| 36.5€  | 03 Mar 2008, 00:36:14           | submitted         | $\left( \frac{1}{2} \right)$ |  |  |  |  |
| 36.5 € | 03 Mar 2008, 00:35:13           | submitted         | $\left( \frac{1}{2} \right)$ |  |  |  |  |
| 36.5 € | 03 Mar 2008, 00:34:02           | submitted         | $\bigcirc$                   |  |  |  |  |
| 36.5 € | 29 Feb 2008, 17:25:25           | submitted         | $\bigcirc$                   |  |  |  |  |
| 24.5 € | 29 Feb 2008, 16:05:40           | submitted         | $\left( \frac{1}{2} \right)$ |  |  |  |  |
| 24.5 € | 29 Feb 2008, 16:02:20           | submitted         | $\bigcirc$                   |  |  |  |  |
|        |                                 | Rows per page: 10 | Page:                        |  |  |  |  |

<span id="page-7-2"></span>**Figure 8. Not-Finished transactions** 

[Figure 8](#page-7-2) illustrates some Not-Finished transactions. The administrator can see at a glance some basic information about these transactions or a detailed report with all transaction-related information ([Figure 9\)](#page-8-0). A detailed description of these variables is available in the last section.

|                 | <b>Transaction details</b>                      |                       |            |
|-----------------|-------------------------------------------------|-----------------------|------------|
| id:             | 20                                              | mc gross:             | 12         |
| settle amount:  |                                                 | address status:       |            |
| payer_id:       |                                                 | tax:                  |            |
| address_street: |                                                 | payment date:         |            |
| payment_status: |                                                 | charset:              |            |
| address zip:    |                                                 | first_name:           |            |
| mc_fee:         |                                                 | address country code: |            |
| exchange rate:  |                                                 | address name:         |            |
| notify version: |                                                 | settle_currency:      |            |
| custom:         |                                                 | payer_status:         |            |
| business:       | businessmail@efrontlearning.gr address_country: |                       |            |
| address_city:   |                                                 | quantity:             |            |
| verify_sign:    |                                                 | payer email:          |            |
| txn id:         |                                                 | payment_type:         |            |
| last name:      |                                                 | address_state:        |            |
| receiver email: |                                                 | payment fee:          |            |
| receiver id:    |                                                 | txn_type:             |            |
| item name:      | Maya Civilization                               | mc_currency:          | <b>EUR</b> |
| item_number:    | 5                                               | residence_country:    |            |
| test ipn:       |                                                 | payment_gross:        |            |
| shipping:       |                                                 | status:               | submitted  |

<span id="page-8-0"></span>**Figure 9. Not-Finished transaction details** 

## <span id="page-9-0"></span>**5. HOW IPN WORKS**

Instant Payment Notification is a mechanism by which your eFront system receives the transaction data. IPN posts individual transaction information to a URL on your eFront system that you have programmed to process this incoming data. To use IPN, you must activate it, because it is disabled by default in the administrator's Paypal account. In the eFront system IPN is the default way in order to register a student for the lessons or/and seminars that he has selected so the activation of IPN in the administrator's Paypal account its inevitable.

If IPN is activated, you receive a notification from Paypal in the following cases:

- When a payment is first sent, indicating that the status of the payment is Completed or Pending
- When a payment clears, fails, or is denied, if the status was pending

In other words when Instant Payment Notification is activated, you will receive an IPN when a payment is first sent, which will state the status of the payment: Completed or Pending and when the payment is Pending, you will receive another IPN when the payment clears, fails, or is denied. All these IPN handles are controlled by your eFront system automatically.

Figure 10 illustrates the IPN steps that ensures that PayPal and eFront are synchronized on the status of the transaction

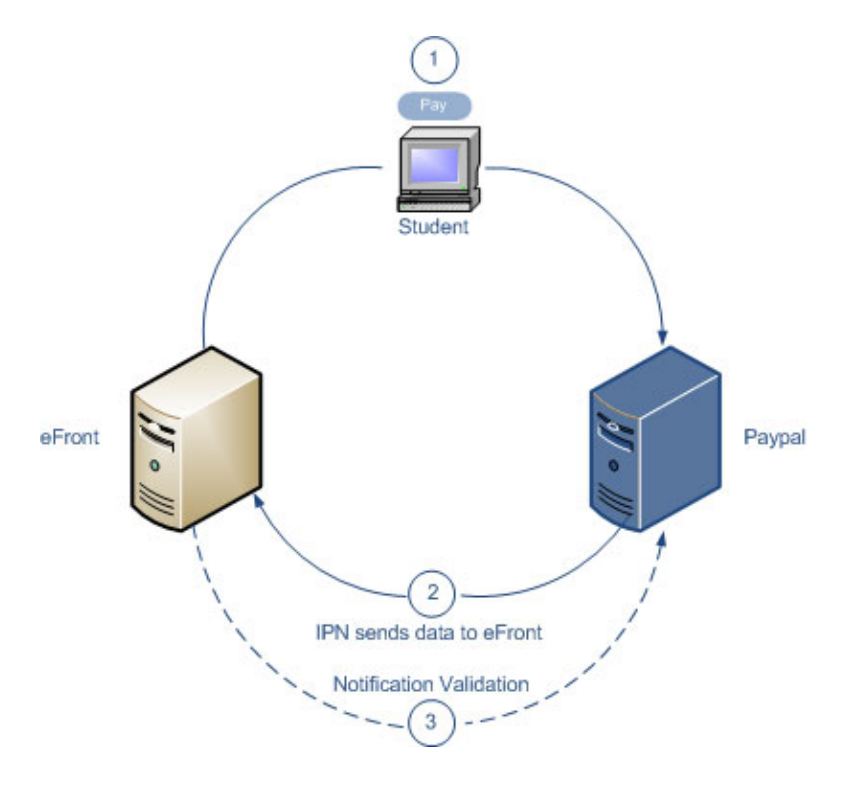

**Figure 10. IPN steps** 

- <span id="page-10-0"></span>1. A student payment triggers IPN. If the payment has a "Pending" status, you receive another IPN when the payment clears, fails, or is denied.
- 2. PayPal posts HTML FORM variables to a program at a URL you specify. You can specify this URL either in your account profile or this can be done by the eFront system where the URL is being configured in the installation process. This post is the heart of IPN. Included in the notification is the student's payment information (such as student name, payment amount). All possible variables in IPN posts are detailed in the next sections. When your eFront system receives a notification, it process the incoming data in order to register or not a student to the selected lessons or/and seminars.
- 3. Your eFront system then validates the notification to ensure that it is legitimate.

Because credit card and bank information is not transmitted in Instant Payment Notification (IPN), PayPal does not require Secure Sockets Layer (SSL) to encrypt IPN transmissions.

## **6. TRANSACTION VARIABLES**

In the detailed transactions screen (**[Figure 7](#page-7-1)**, **[Figure 9](#page-8-0)**) there are various variables that describe this transaction. The following table includes a list of the possible values of these variables together with their description.

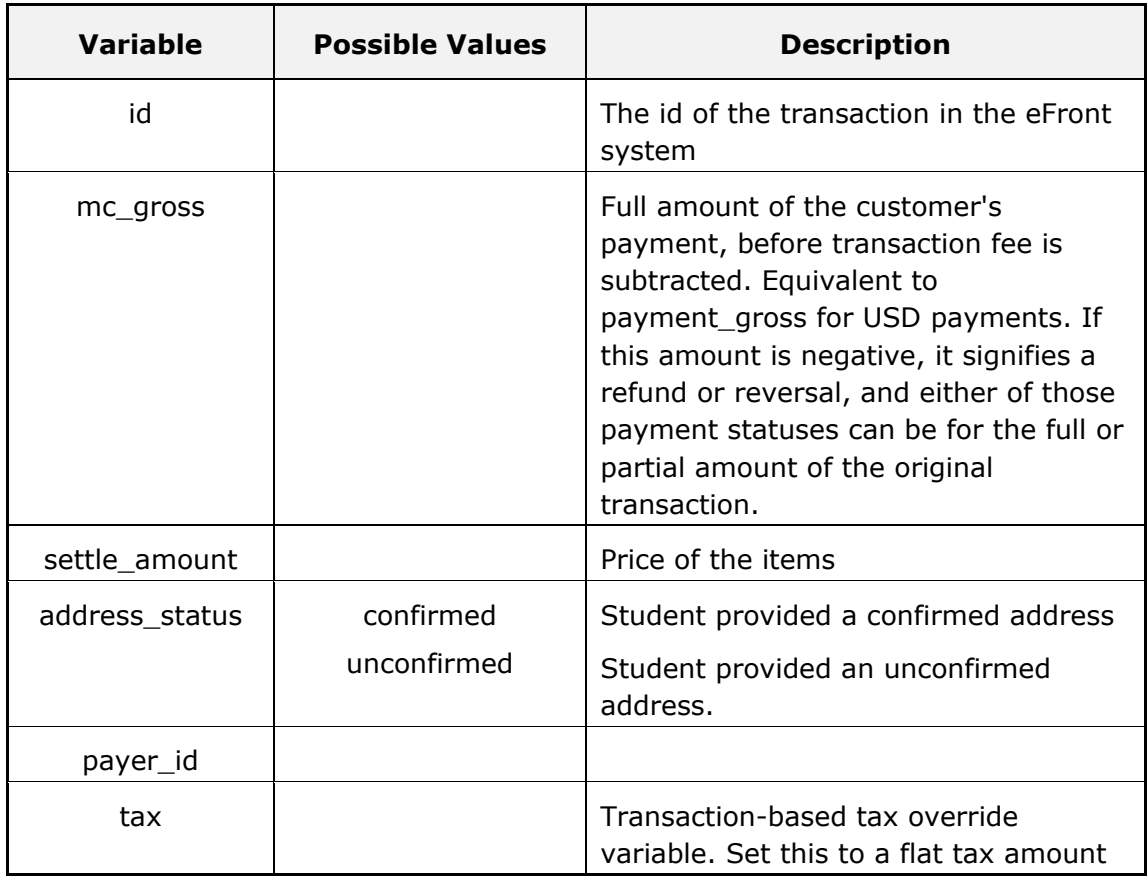

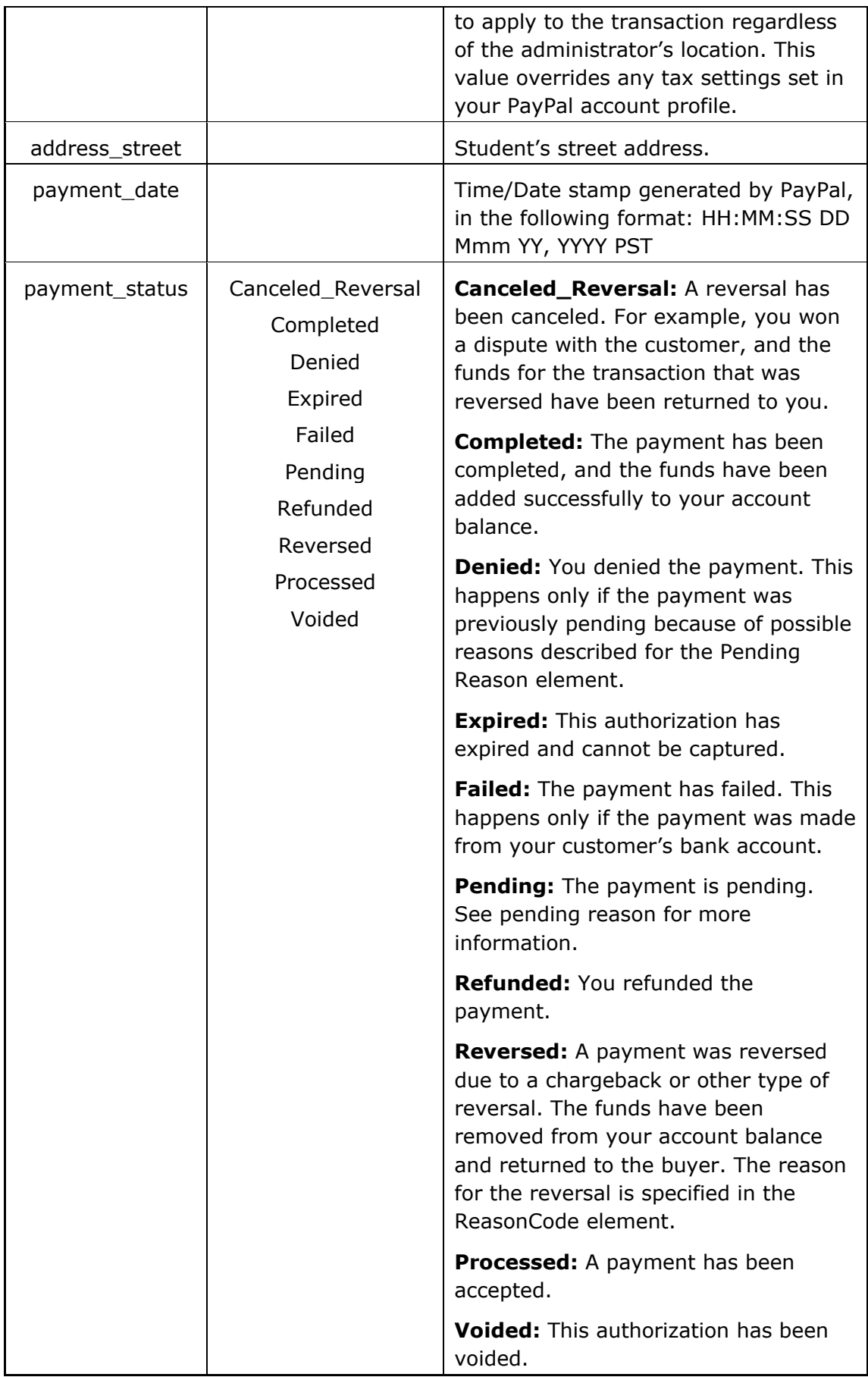

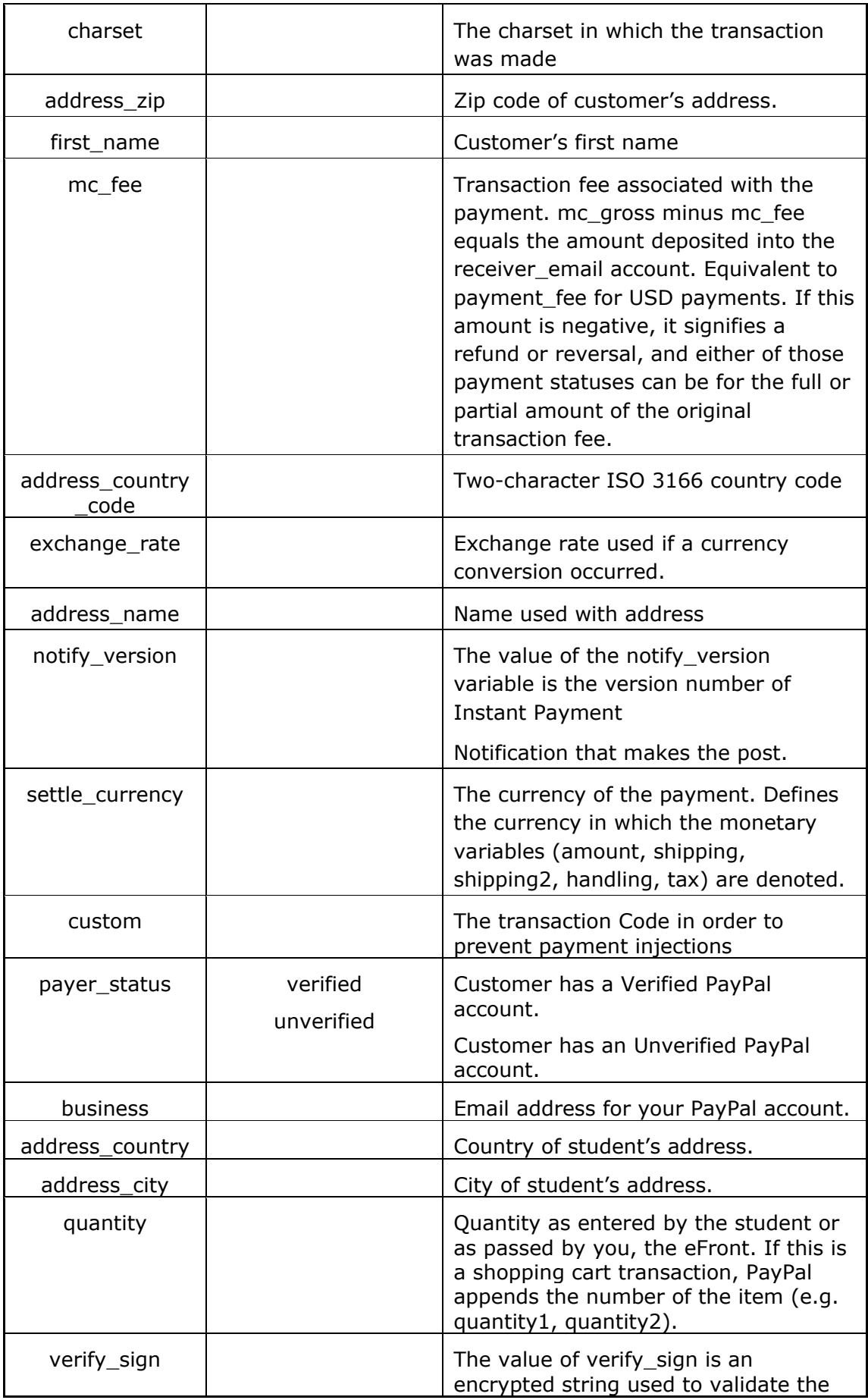

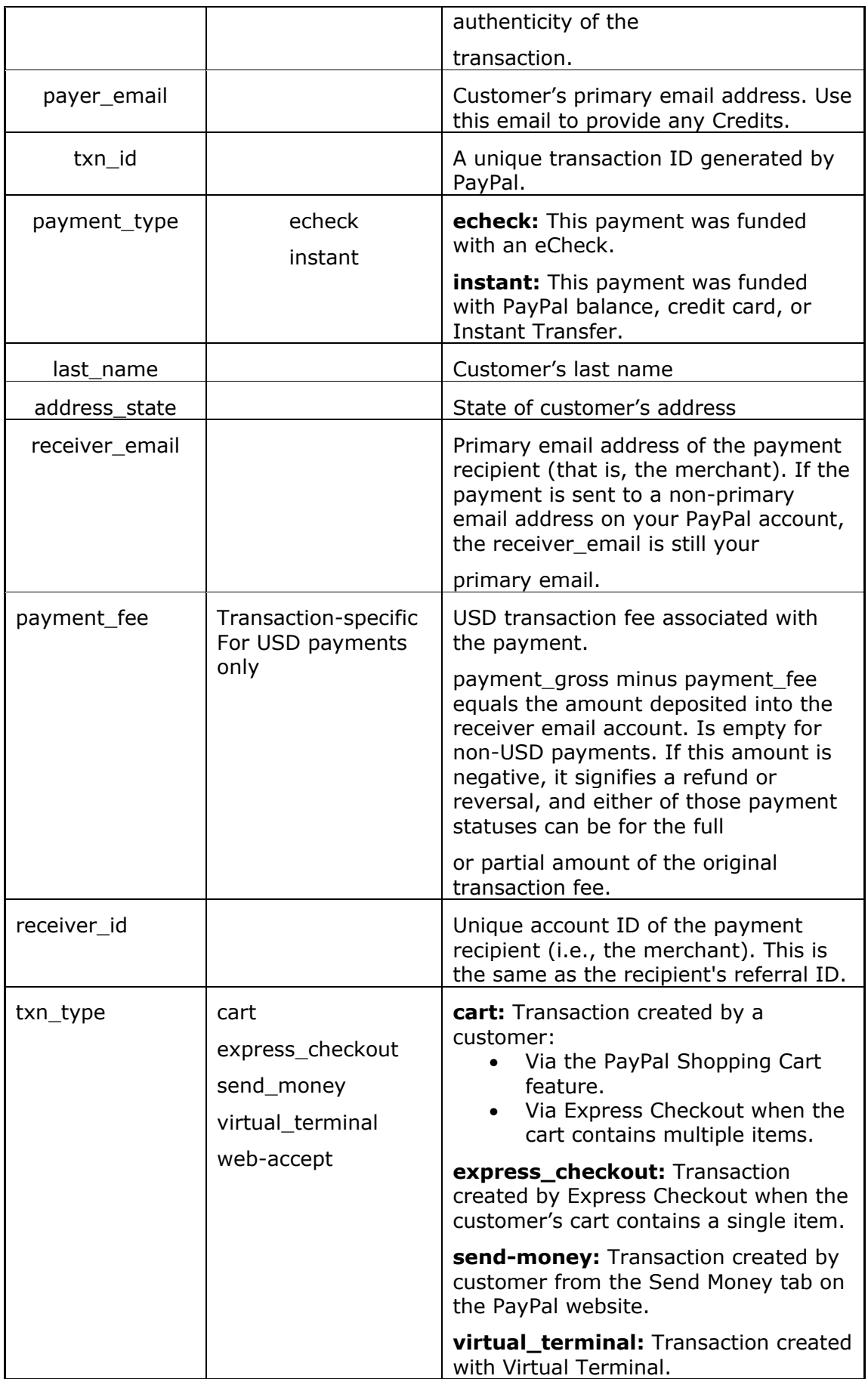

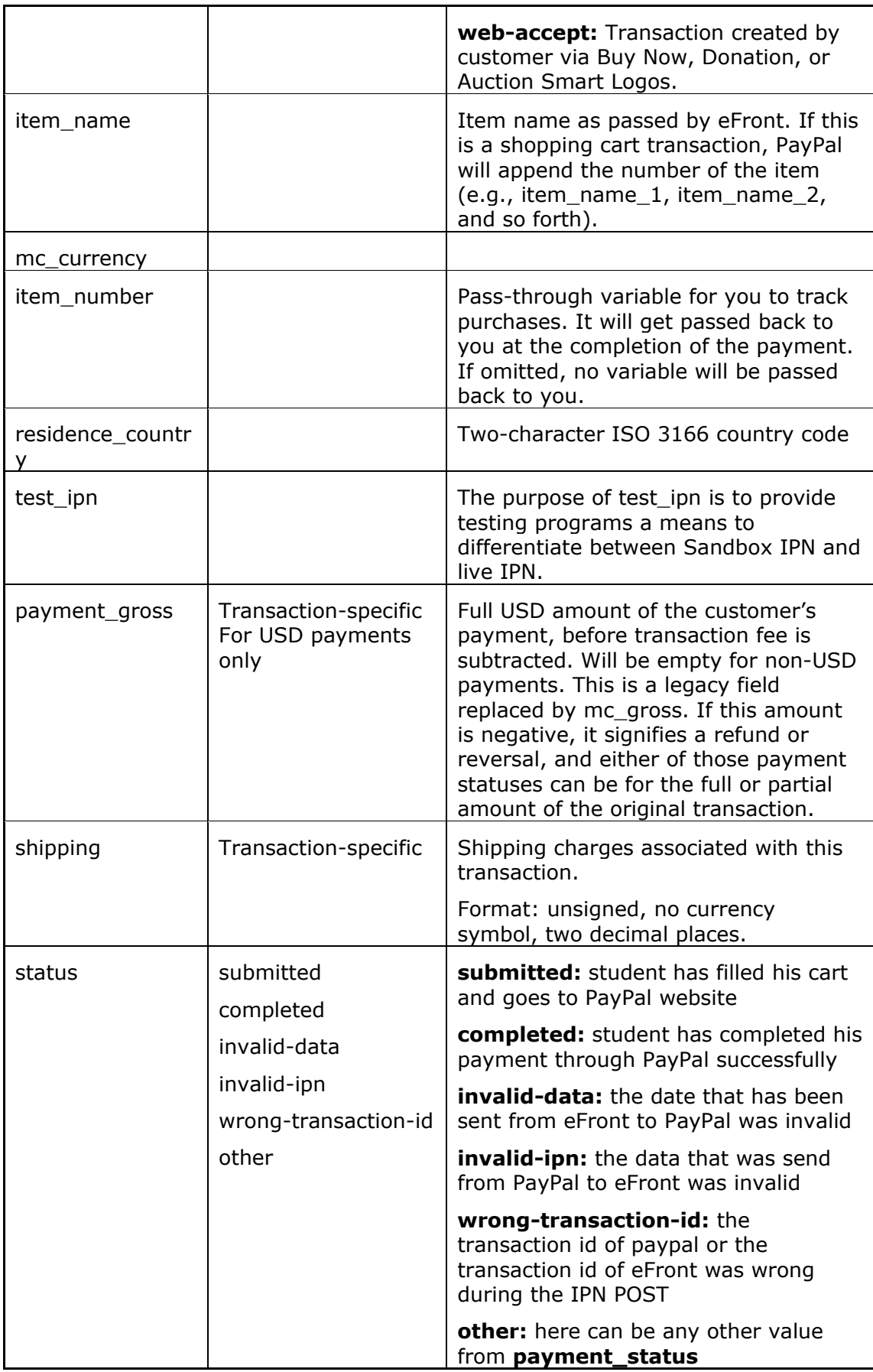

## <span id="page-15-0"></span>**7. CURRENCIES ALLOWED**

Administrators can use the following currencies.

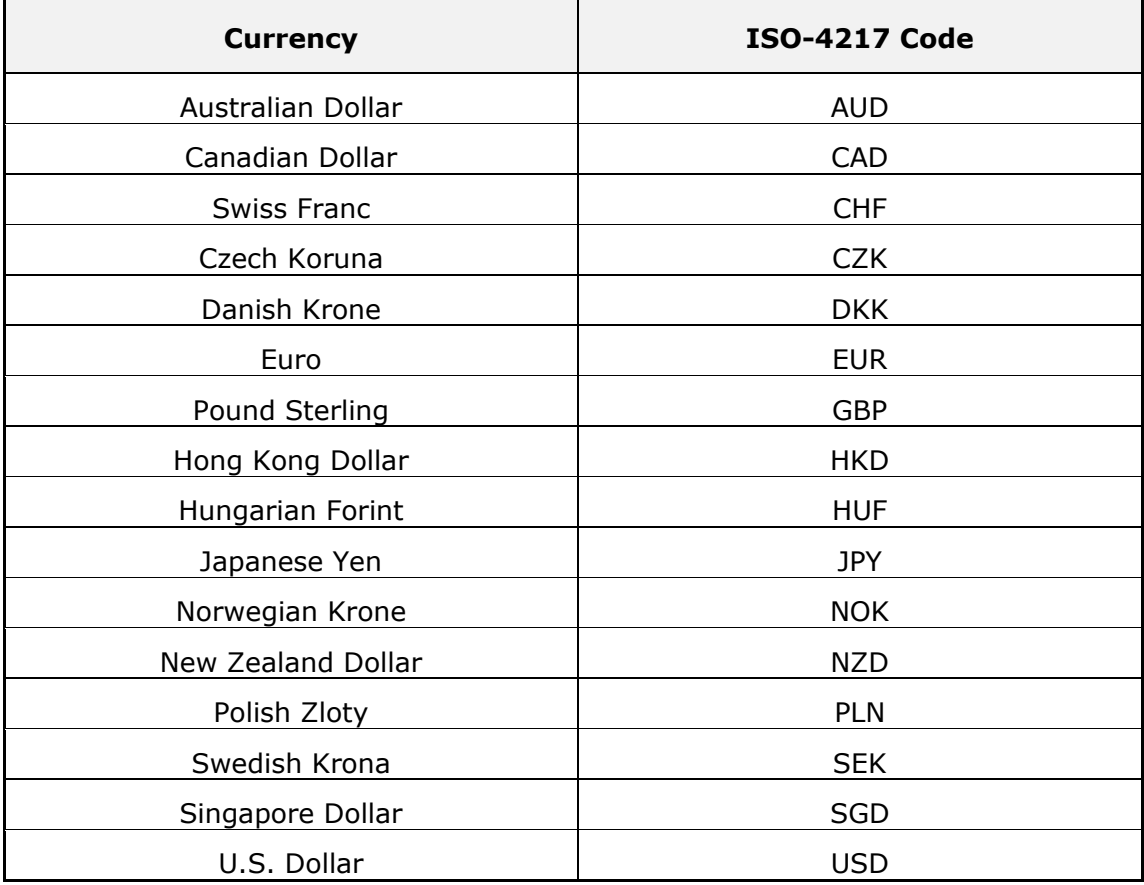